#### **Guía 1** Cámara **RNT** de Comercio de Bogotá

## **GUÍA PARA LA RENOVACIÓN DEL REGISTRO NACIONAL DEL TURISMO (RNT)**

# **AVISO IMPORTANTE**

A partir del 1 de febrero del año 2019 en el proceso de renovación del Registro Nacional de Turismo, los prestadores de servicios turísticos no deberán adjuntar soportes documentales para dar cumplimiento a los requisitos legales, ya que los mismos deberán ser declarados a través del diligenciamiento del formulario electrónico para realizar la solicitud conforme lo establece la ley. Lo anterior conforme al Decreto 2063 de 2018.

### **PASO 1 - INGRESO**

Ingrese al portal https://rnt2.confecamaras.co

Para solicitar la renovación de su RNT ingrese por la opción "Iniciar sesión", y digite su usuario y contraseña.

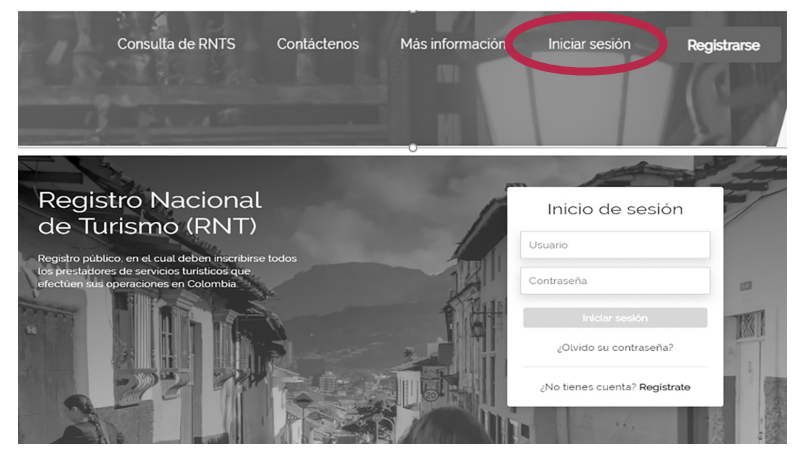

El sistema le mostrará la bandeja de entrada, en donde usted encontrará los RNT en estado ACTIVO. Identifique en el listado, el RNT el cual desea renovar. Dando clic sobre el botón "Acciones" de la última columna se desplegará un submenú. Debe darle clic sobre el botón "Solicitud de Renovación".

## **PASO 2 - RENOVAR**

En éste paso, el prestador de servicios turísticos, podrá validar la información previamente inscrita en registro mercantil y posteriormente, debe darle clic en la opción: "Siguiente". Tenga en cuenta que, si desea efectuar alguna actualización de datos, la debe realizar previamente en el Registro Mercantil si el tipo de prestador corresponde a un establecimiento de comercio.

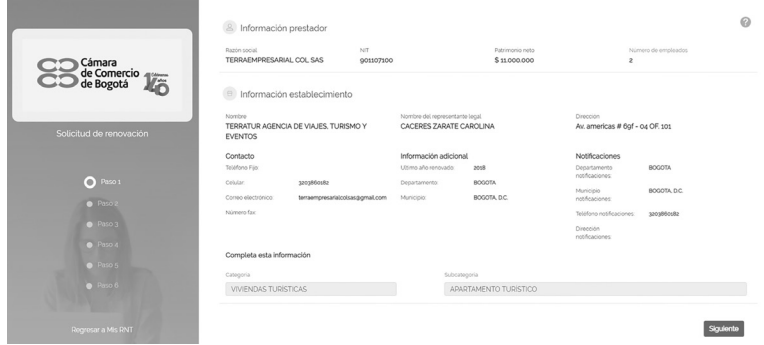

A continuación, deberá diligenciar la información correspondiente a capacidad técnica y operativa y darle clic en la opción: "Siguiente".

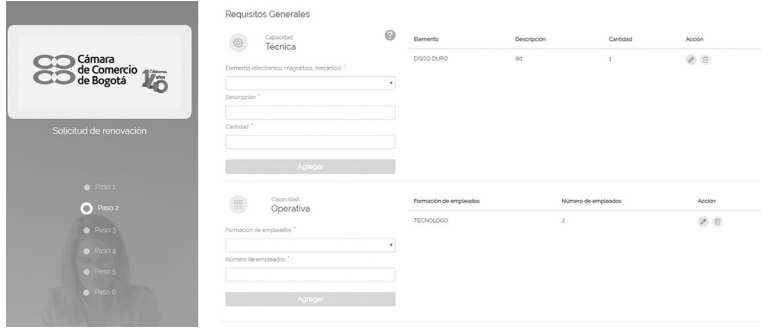

Posteriormente, deberá declarar el cumplimiento a los requisitos legales conforme al Decreto 229 de 2017 y el Decreto 2063 de 2018 de acuerdo a la categoría y subcategoría en la cual se encuentra inscrito en el Registro Nacional de Turismo y darle clic en la opción: "Siguiente".

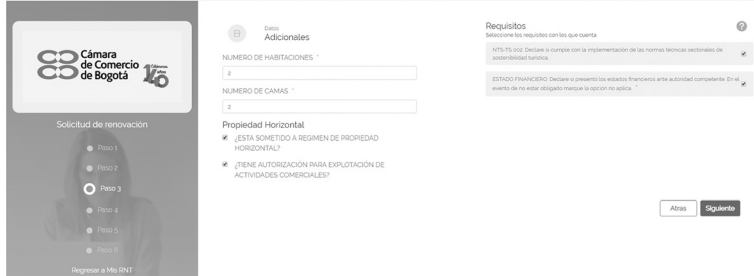

Recuerde que si no realiza ningún tipo de modificación, puede darle clic en la opción "SI", indicando que ratifica la información registrada.

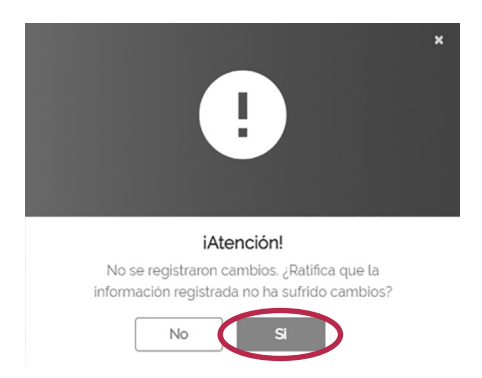

Seguidamente debe leer el contenido y aceptar el código de conducta seleccionando la casilla que aparece en la parte inferior de la pantalla. Debe darle clic en el botón "Siguiente".

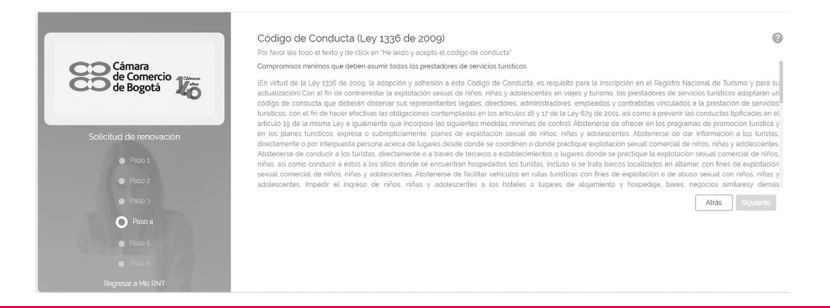

**IMPORTANTE: La categoría y subcategoría (actividad turística) que el prestador de servicios turísticos tenga inscrita en el Registro Nacional de Turismo debe corresponder con la actividad comercial inscrita en el registro mercantil.**

#### **PASO 3 - ENCUESTA DE ACTUALIZACIÓN**

El siguiente paso, es diligenciar la encuesta de actualización. Las preguntas son entre otras de carácter contable, operativo y administrativo. No debe utilizar símbolos, puntos o comas y debe diligenciar la totalidad de los campos.

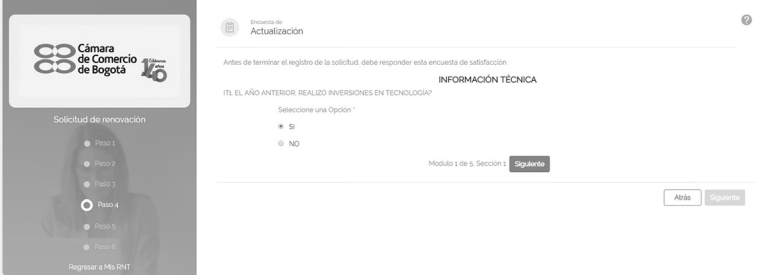

Para terminar la encuesta de clic sobre el botón "Siguiente".

Atrás Siguiente

**IMPORTANTE: Recuerde que el Decreto 2063 de 2018 dio por eliminado el pago del Impuesto de Registro, por lo cual usted no deberá realizar ningún tipo de pago ante ninguna entidad para realizar la Renovación del RNT.** 

En este paso debe indicar la información del pago de aportes parafiscales. Indique el valor de ingresos anuales sin puntos ni comas. Luego de esto el sistema validará si está obligado a realizar aportes parafiscales, si el valor es superior a 50 SMLV.

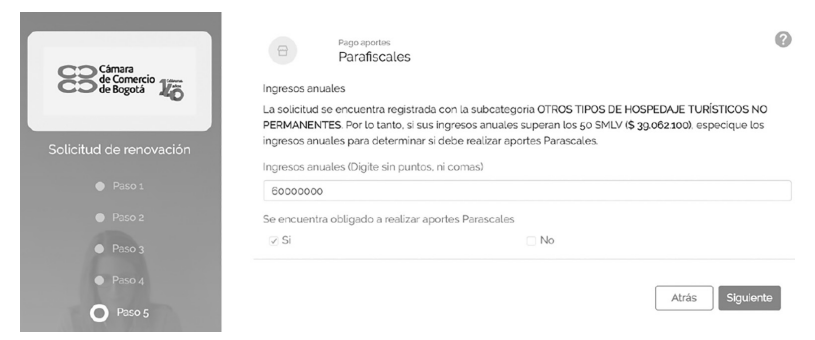

Finalmente deberá validar la información reportada por FONTUR de los pagos realizados por concepto de la contribución parafiscal y finalmente debe darle clic en: "Finalizar". Recuerde que la Ley 1101 de 2006 establece quienes son los aportantes obligados al pago de la contribución parafiscal para la promoción del turismo.

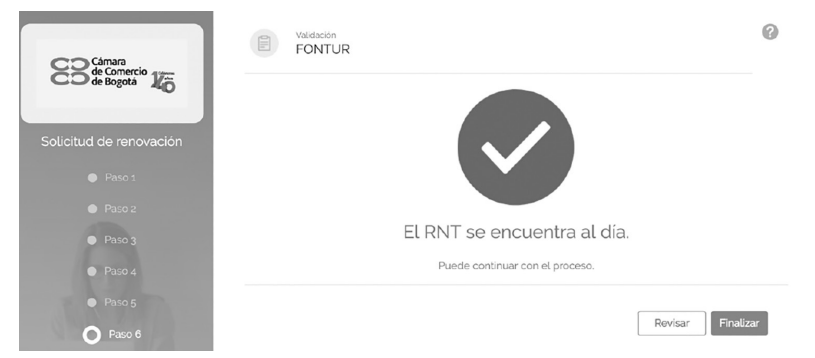

A partir de este momento la Cámara de Comercio de Bogotá entrará a realizar el estudio respectivo de la renovación.

> "Este documento contiene información de carácter general sobre algunos aspectos legales aplicables a la inscripción en el Registro Nacional de Turismo"

Fecha de publicación: Enero de 2019.

**Mayores informes: www.ccb.org.co - Teléfono (57-1) 3830330 #383**